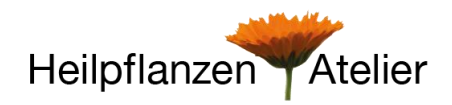

Wir setzen auf die Videokonferenz-Software von Zoom. Sie ist sehr einfach in der Bedienung und für Sie als Teilnehmer völlig kostenlos.

## **Vorteile sind:**

- Die Installation ist sehr einfach und kann auf Desktop-PC, Tablet, Notebook, Smartphone installiert werden
- Das eigene Video ist ein- und ausschaltbar, jederzeit, auch während einer Konferenz
- Der eigene Ton kann ebenso wahlweise stummgeschaltet werden
- Virtueller Hintergrund kann gewählt werden, Persönliches bleibt gewahrt

## **Schritt 1** (einmalige Installation)

für Computer: Den Zoom-Client herunterladen und installieren/ausführen

- Gehen Sie dazu auf:<https://zoom.us/> die Zoom Seite öffnet sich
- Öffnen Sie Ressourcen und laden Sie sich **Zoom Client für Meetings** herunter

Für Tablet/Handy: Zoom App herunterladen und installieren

- Öffnen Sie den App-Store Ihres jeweiligen Gerätes und suchen Sie nach Zoom.

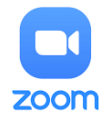

- Laden Sie Zoom Cloud Meetings herunter.

## **Schritt 2**

Sie erhalten von uns kurz vor dem ersten Kursabend oder Ihrem Beratungstermin den Meeting Link der Sie zur Teilnahme berechtigt. Bitte prüfen Sie dazu Ihren Email Posteingang.

Mit diesem Link öffnet sich direkt die Zoom Software. Klicken Sie auf den Button: Einem Meeting teilnehmen

Geben Sie zum Teilnahmelink Ihren Namen ein, speichern Sie Ihren Namen für zukünftige Meetings und treten Sie dem Meeting bei. Sobald Sie beitreten geben Sie Zoom bitte die Zugriff Berechtigung auf das Mikrofon und die Kamera. (Mit Video teilnehmen)